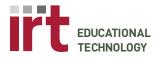

Division of Information Resources & Technology http://lane.stanford.edu/edtech • 650.723.6952

# Technology Instructions: Desktop Sharing [1]

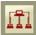

# **Setting Up**

 $\textbf{1.} \ \, \textbf{Doubleclick the "Remote Desktop" icon on the desktop. This}$ starts Apple Remote Desktop.

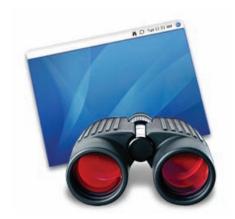

2. Click on "Active Computers" to see a list of computers in M112.

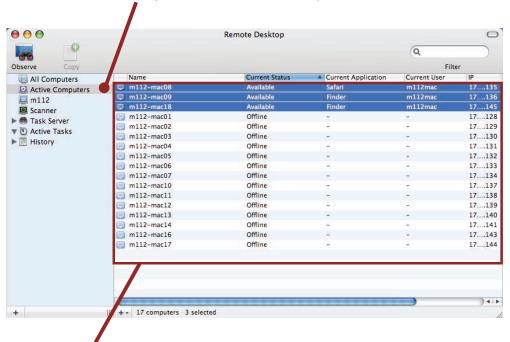

3. Highlight desired computers to be observed.

APPLE + Click to select individual computers. APPLE + A to select all computers

Computers that are connected have a dark blue icon next to their name.

Document Updated: March 29th 2007

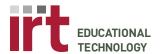

#### Educational Technology • Stanford University Medical Center

Division of Information Resources & Technology http://lane.stanford.edu/edtech • 650.723.6952

## **Viewing & Controlling Screens**

Double-Click on a screen to go into Control/Observe mode Or Click on a screen, and then hit the Control Icon.

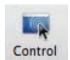

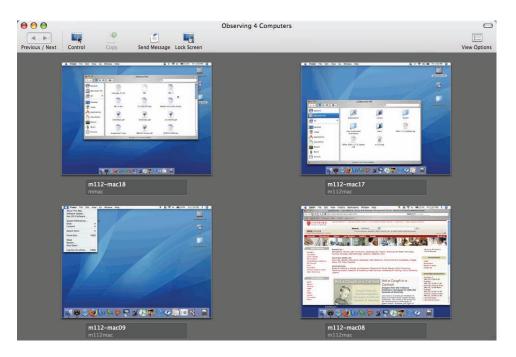

Make sure that this button is highlighted if you wish to get out of Control/Observe mode, click the X Button on the top left menu bar.

Document Updated: March 29th 2007

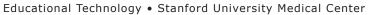

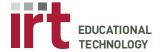

Division of Information Resources & Technology http://lane.stanford.edu/edtech • 650.723.6952

### **Locking & Unlocking Screens**

Click on the Lock Screen button on the menu bar.

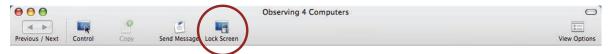

Choose lock or unlock from the drop down menu bar.

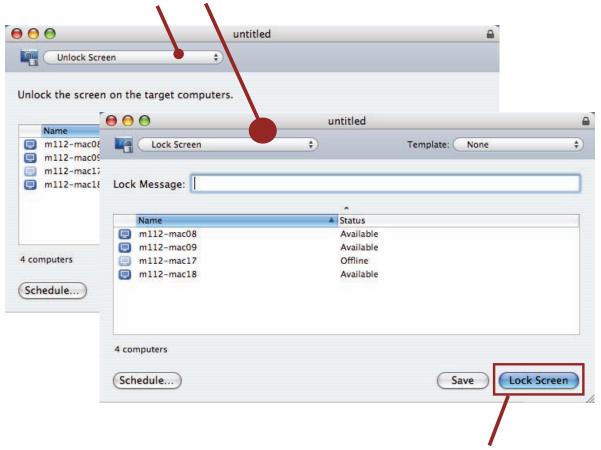

By hitting the Lock/Unlock Screen button without selecting any computers will Lock/Unlock all available computers.

If you select Individual computers and then hit the Lock/Unlock Screen button, the function will only target those specific computers.